# FinishLynx Grand Prix Package Quick Start Guide

For EtherLynx Vision Cameras

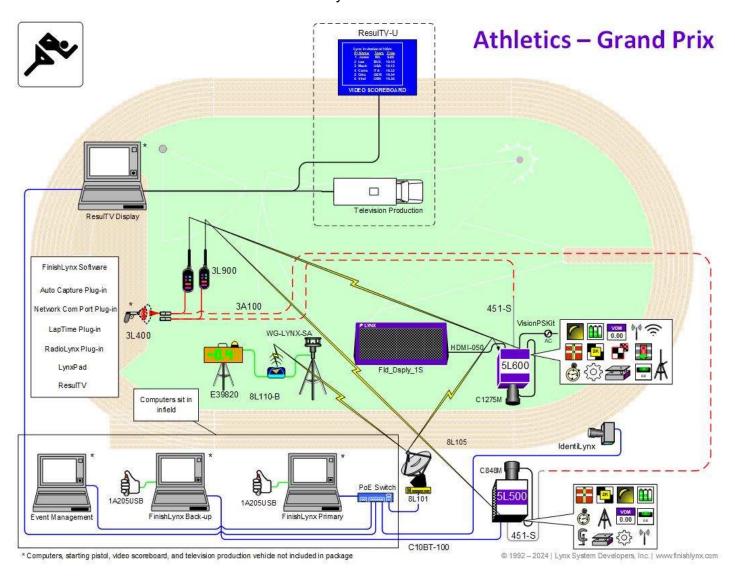

#### Download a copy:

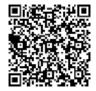

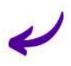

#### **Contact Technical Support:**

Email: support@finishlynx.com Phone: 978-556-978

Join Us Online:

Timer's Group: facebook.com/groups/finishlynx

Facebook: facebook.com/finishlynx

Instagram: @finishlynx

Please verify that your FinishLynx Grand Prix System contains all the components pictured here. If you have questions about setting up your system after following this quick start guide, call: 1-800-989-LYNX or email: support@finishlynx.com

For additional tech support documents and downloads, visit <a href="www.finishlynx.com/support/">www.finishlynx.com/support/</a>

Be sure to keep your USB flash drive safe. It includes your Serial Numbers, Software, & Quick-Start Guides.

To access the files, insert the flash drive in your computer and click on START.html

| Item                                      | Description                                                            | Part #                                                                | Item  | Description                                                  | Part #         |
|-------------------------------------------|------------------------------------------------------------------------|-----------------------------------------------------------------------|-------|--------------------------------------------------------------|----------------|
| Fourth John Software and Social Revisions | Lynx USB Flash Drive with<br>FinishLynx, Plugins,<br>ResulTV & LynxPad | 5LSW,5LPRL,<br>5LACM,<br>5LPNCP,<br>5LLAP,<br>ResulTV-U<br>and 9LSW01 | 46    | Super head clamp                                             | BG2909         |
|                                           | Carrying Case (x2)                                                     | 1A207                                                                 | 1 1   | Camera tripod                                                | BG3036         |
| 200                                       | EtherLynx Vision PRO high sensitivity camera                           | 5L600                                                                 | A     | Heavy Duty, Crank-Up<br>Tripod with wheels.                  | B200           |
|                                           | C-Mount 12.5-75mm f1.2<br>Motorized Zoom Lens                          | C1275M                                                                | 0     | DB15 to XLR Connection cable                                 | 451-S          |
| Not Pictured                              | AirLynx Gateway and bridge                                             | Ext_Wifi                                                              |       | Normally closed start sensor with light (x2)                 | 3L400          |
| Not pictured                              | AC/DC and DC in Power<br>Supply Kit                                    | VisionPS Kit                                                          |       | 500 ft. start sensor cable (x2)                              | 3A100          |
| 2                                         | EtherLynx Vision high sensitivity camera                               | 5L500                                                                 | 1000) | Capture button (x2)                                          | 1A205USB       |
| 0                                         | C-Mount 8-48mm f1.2<br>Motorized Zoom Lens                             | C848M                                                                 |       | 25 ft. Ethernet cable (x4)                                   | C10BT-25       |
| 6.5                                       | CS Mount 2.8-10mm P-Iris lens                                          | CS2810P                                                               | 0     | 100 ft. Ethernet cable                                       | C10BT-100      |
| 0                                         | CS Mount to C Mount<br>Adapter                                         | MCS-C                                                                 | No.   | 8-port 10/100 PoE Switch                                     | PoE-Switch     |
| Not pictured                              | Timer-Enabled option for Vision cameras (x2)                           | 5LTE                                                                  | SO    | IdentiLynx Full Frame Video<br>Camera kit                    | SR -IdentiLynx |
| Not pictured                              | High Resolution option for 5L600 & 5L500 camera (x2)                   | 5LZoom<br>5LHR                                                        | Ĭ     | Sonic Wind Gauge with<br>Tripod, 50m cable and<br>controller | WG-Lynx-SA     |
| Not pictured                              | LuxBoost Level 4 (x2)                                                  | 5LLUX4                                                                |       |                                                              |                |

| Not Pictured | Video Display Module (X2)                                     | 5LVDM                    |
|--------------|---------------------------------------------------------------|--------------------------|
| Not pictured | Internal battery (x2),<br>electronic filter and Level<br>(x2) | 5LBatt, 5LEF,<br>5LLEVEL |
| 8,           | Internal RadioLynx (x2)                                       | Int-3L900                |
|              | Remote positioner (x2)                                        | 2L102                    |
| 2            | Geared head (x2)                                              | BG3275                   |

|                         | SeriaLynx with<br>Battery Pack         | 8L110-B     |
|-------------------------|----------------------------------------|-------------|
| 0.00                    | 4-digit Wind display & countdown timer | E39820      |
| Not Pictured            | HDMI Interface cable<br>50 feet        | HDMI-050    |
| LYNX<br>WINT<br>HOLMERS | Infield Display (1-sided)              | Fld_Dsply_1 |
|                         |                                        |             |

#### Items Not Included

Laptop or netbook computer running Microsoft Windows. Your computer needs: 1 available USB port and 1 available Ethernet port. A printer is also optional.

#### Introduction

In this QSG, you will learn how to configure the FinishLynx network, set up primary/backup EtherLynx Vision cameras and align them with the finish line using the remote-control features. You will also learn how to capture, evaluate, and print a FinishLynx results image, configure FinishLynx to work with the scoreboard, and import a start list created in LynxPad.

## Step 1: Go to the Track

Bring your FinishLynx system (and an assistant) to the track. Make sure there is **power** available for your computers and for the Power over Ethernet switch. The EtherLynx Vision camera and the IdentiLynx camera will receive their power via the Ethernet data cables.

Set up a table near the finish line, ideally on the infield if power is available. The finish line should have black lane markers painted or taped on the finish. If not, we suggest you use black matte tape to designate lane lines. This will help you align the camera and get clearer images.

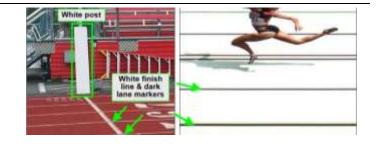

## **Step 2:** Install the Software

#### A. FinishLynx Software & Plug-ins

Insert the Lynx USB flash drive in your computer and click **START.html** to access the software installers and serial numbers. You can also download the latest version of FinishLynx on our website:

www.finishlynx.com/product/software/finishlynx-results-software/

Install FinishLynx, RadioLynx, ACM, NCP, and LapTime plug-ins from the flash drive. When prompted, enter the serial numbers found inside the flash drive.

#### B. LynxPad & ResulTV

Install using the Lynx USB Flash Drive or download the latest version of LynxPad at:

www.finishlynx.com/product/event-management/lynxpad/ www.finishlynx.com/product/software/resultv-display-software/

Follow the instructions on your screen to install LynxPad and ResulTV. When prompted, enter the serial number found on the flash drive.

**Note:** Right-Click on the installer and select Run as Administrator to install LynxPad; if you do not, you will not be able to print from LynxPad.

## **Step 3:** Evaluate a Sample Image

- 1. Start FinishLynx. Click File | Open....
- Double-click Sprint.evn to open the sample event.
- Click the mouse once on the torso of a competitor on the left side of the screen. A red hairline appears. Enter the lane number for the athlete in the identification box.
- 4. Press the **Enter** key on your computer. The finisher's time appears in the start list above the image.
- 5. Repeat these steps for all competitors on the screen. You have just successfully evaluated a race in FinishLynx.
- 6. Click File | Close window. If you want to reuse the image later for practice evaluation, click No when asked to save your changes. Close FinishLynx.

## **Step 4:** Configure the Network (Windows 10/11)

Note: To be completed on both FinishLynx and Meet Management computer.

- Go to the Windows Control Panel. On the top right is View By with a drop-down arrow. Click the drop-down arrow and choose Small or Large Icons.
- 2. Double-click on **Network and Sharing Center**. They are listed alphabetically by icon name.
- This will open the Network and Sharing Center. On the left is a blue section titled Control Panel Home.
- 4. Click the Change Adapter Settings icon.
- A new window will open displaying your network connections. Right-click on the Wireless Network Connection and select Disable from the list. This is only necessary for the FinishLynx Capture computer.
- Right-click the Local Area Connection and select Properties from the list of items. A window will appear

with a list of connection items. Select Internet Protocol Version 4 (TCP/IPv4) and click the Properties button.

- A Properties window will appear and is typically set to Obtain an IP address automatically. Select the radio button for Use the following IP address. In the box for IP address, enter 192.168.0.5 for FinishLynx and hit Tab key to auto fill in Subnet mask 255.255.255.0. Use 192.168.0.90 for LynxPad.
- Click OK and navigate back to the Control Panel. In the control panel click the Windows Firewall icon. Under Control Panel Home, on the left, click Turn Windows Firewall on or off.
- 9. Turn off both Private and Public Firewalls (Domain for Windows Pro).

## **Step 5:** Set Up the Primary Camera and Tripod

Set up the tripod in line with the finish line, preferably on the infield and approximately **10 feet back**.

**Note**: Minimum recommended camera distance from track is 8 feet (at this distance you may not be able to see the feet of the athlete in Lane 1 – being able to see the feet is not a requirement for accurate timing on the Torso of the athlete). If you need to be closer than this, you may have to use the optional 2.8-10mm lens supplied with your package.

- 1. Extend the tripod legs so the geared head is approximately 7 ft high.
- 2. On the near side of the finish line, hold a plumb bob so that it is suspended directly above the middle of the finish line. This is the **plumb line**, shown as **a** in the image below.
- Tie string to the screw on the top of the tripod head. Have your assistant take the other end of the string to the far side of the finish line and hold the string taught. This is the **sight line**, shown as **b** in the image below.

4. Move the tripod to the left or right until the plumb line and sight line touch at position **C** in the image below. The tripod is now in the plane of the finish line.

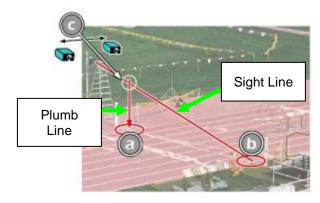

### **Step 6:** Attach the Camera to the Tripod

 Secure the remote positioner to the camera bottom by turning the black handled thumbscrew. Make sure the FinishLynx label faces in the same direction that the camera lens will face.

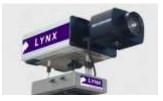

Note: Cables omitted for clarity and actual lens may vary from model shown

- Connect the cable that comes with the remote positioner to a port on the positioner and the port on the back of the camera labeled Remote.
- 3. Connect the cable on the remote lens to the remaining serial port on the remote positioner.
- 4. Secure the geared head to the top of the tripod.

- 5. Note how the mounting plate is attached to the top of the geared head. Then, pull back on the lever at the top of the geared head to release the mounting plate.
- Tighten the mounting plate to the bottom of the remote positioner by turning the screw with a flathead screwdriver. Make sure the Lens marking on the bottom of the plate is facing the front of the remote positioner (where the Lynx label is affixed).
- 7. Attach the camera with the remote positioner and mounting plate to the tripod by clicking the mounting plate into place on the geared head.
- 8. With the camera lens lined up with and facing the finish line, make minor adjustments to the tripod legs so both bubbles on the tripod are centered.
- 9. Turn the black knob on the geared head that controls the **tilt** of the camera so that it is at about a 30-degree angle to the ground.

## Step 7: Connect the Cables

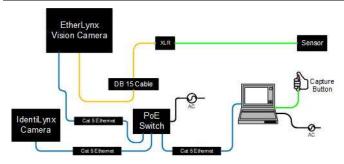

- Connect an Ethernet cable between the back of the camera labeled *POE 10/100/1000* and a port on the Power over Ethernet switch.
- Connect an Ethernet cable to the network connection on your computer and the other end to a port on the Power-over-Ethernet switch.
- 3. Connect DB15 to XLR Connection cable to the port on the back of the camera labeled Connection Box.

- 4. Connect the male end of the start sensor cable to the DB15 to XLR Connection cable. Attach the start sensor to the other end of the cable and keep the start sensor close by.
- 5. Connect the capture button cable to a USB port on the computer.
- Turn on the camera by pressing the power button on the back panel.

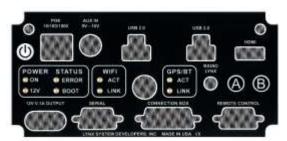

## Step 8: Align the Primary Camera

**Note**: The EtherLynx Vision camera can be aligned using either 1-D mode or 2-D EasyAlign mode. We recommend using EasyAlign. If you are using an older model EtherLynx camera, however, it must be aligned using classic 1-D mode.

NOTE: If running a wireless Ethernet card on your computer, we recommend that you disable it while the camera is booting.

**Start FinishLynx**. Wait while the green status bar in the lower right corner of the screen completes its cycle.

#### Align Vision Camera in EasyAlign 2-D Video Mode

1. Activate EasyAlign by clicking on the 2D align Icon in the top left-hand corner of the FinishLynx Hardware Control screen.

The icon turns green, and the 2-D video viewer appears within the software. The 2-D viewer makes it easy to see how your camera is aligned on the finish. The goal is to align the green vertical line on the painted finish line and near its front edge.

## FinishLynx Grand Prix Package

 Adjust Remote Lens/Positioner Controls – Adjust the remote lens/position controls on the right of the FinishLynx hardware control screen.

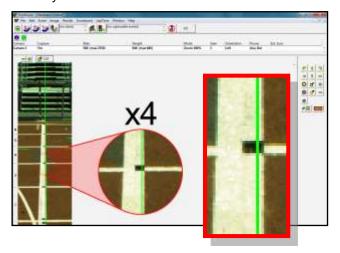

#### **Center Remote Camera Positioner**

Click to center the camera automatically using the remote positioner.

#### Remote Camera Tilt, Pan & Swivel

Use the remote **Tilt**, **Pan**, and **Swivel** buttons to adjust the orientation of the camera on the finish. You want to ensure that the green vertical line is perfectly aligned on the white finish line and that all lanes are visible in the viewer.

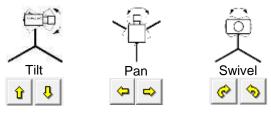

Have your assistant run through the finish line and watch where he/she appears on the computer monitor. The goal is for the runner's torso to be fully visible in both the inside and outside lanes. Once the camera's position is correct, you can then optimize the remote lens settings.

#### Remote Iris (adjusts amount of light in lens)

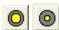

Open or Close the remote iris to bring the ACM value as close to 1 as you can by clicking and holding the remote Iris buttons.

#### Remote Focus (adjusts near/far image focus)

Click and hold the and buttons on the keypad on the right of the FinishLynx screen until the image becomes crisp. Start by focusing on the far lane and adjust until all lanes are in focus. Ensure that athletes in all lanes (near and far) are in focus.

**Note:** If you are having a hard time getting crisp focus, try opening your lens iris and allowing the AGC to drop closer to zero.

3. Once the camera appears to be aligned, **Click** the green alignment icon to close 2D alignment and then click the red 1-D alignment icon You will know when your camera is aligned on the finish line because the 1-D image will be primarily white. See image below for proper 1-D alignment. If you followed the steps closely in 2-D align, the camera should already be aligned in 1-D mode as well:

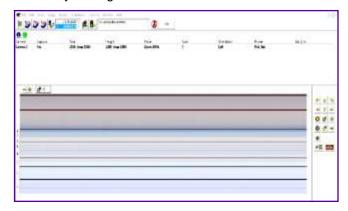

- 4. Set White Balance
  - 1. Right-click and draw a box around a small amount of the white image.
  - 2. Click White balance is now set.

## **Step 9:** Adjust Primary Camera Settings

- 1. Click Camera Settings Icon to open the Camera Settings dialog.
- Select the Setup tab:
  - a. Name: enter a name to identify the camera(s)
  - b. **Image Orientation**: select the correct orientation for finish (infield would be Left orientation)
  - c. Identify By: select Lane for track competition

- d. **Lanes**: enter the number of lanes on the track; the remaining should be left as default.
- 3. Select the **Inputs** tab:
  - a. Start Sensor: is defaulted to Closed for the wired gun start. If using RadioLynx, set Start Sensor to None to turn off the wired start (they are independent of each other.
  - Photo Eye: if using ACM to stop the scoreboard display, set it to Internal.

- 4. Select the RadioLynx tab:
  - a. Port: RadioLynx Port.
  - Setup ID: should be 000 and select Start Sensor on the next line, Name: will fill in automatically with Start 000.
- 5. Select the Capture tab:

- a. Capture Method: select Manual if using the Capture Button or Automatic if using ACM plug-in (both methods can be active at the same time by selecting both).
- 6. Click **OK** to close the **Camera Settings** and it is advised to restart the FinishLynx software.

### Step 10: Set Up Backup/Reverse Angle Camera

Repeat Step 1: through Step 8: for second Vision camera connected to a backup pc.

### **Step 11:** Mount & Install IdentiLynx Camera

Follow the instructions in the separate IdentiLynx QSG.

### Step 12: Setup RadioLynx Wireless Start

Follow the instructions in the separate Internal RadioLynx QSG.

### **Step 13:** Set Up Lynx Infield Display

Follow the instructions in these separate documents:

- 1. 1-Sided Field Display Assembly Instructions
- 2. Installation of Foam Tape
- 3. Installation Instructions for 1-Sided Field Display
- 4. 1-Sided LED Display Electrical Setup
- 5. QSG 1/2/3-Sided LED Video Infield Display

### Step 14: Set Up ResulTV

Follow the instructions in the separate ResulTV QSG.

## **Step 15:** Connect the Wind Gauge & Display

- Connect the serial data cable supplied with the Wind Gauge to the DB9 port marked **Serial** on the SeriaLynx unit.
- Connect an Ethernet cable between the Ethernet port on the SeriaLynx unit and Port 5 on your Hub
- Connect Wind Gauge 12v cables to the SeriaLynx Battery Pack
- 4. Connect the serial data cable supplied with the display to the DB9 port marked **Display** on the SeriaLynx unit
- 5. Open the FinishLynx software.
- 6. Power on the wind display.

### **Step 16:** Set Up Wind Gauge

- In FinishLynx, go to File | Options... and select the Wind tab.
- 2. From the Wind Module: drop-down list, select Lynx
- In the Serial Port drop-down list, select Network (Connect)
- 4. Enter the **Port** and **IP Address** settings that are on the label on your SeriaLynx unit.
- 5. In the **Default Mode** drop-down list, select **100M**

## **Step 17:** Configure Wind Display Settings

- Select the Scoreboard tab from the options window.
- Click on New to create a scoreboard or new scoreboard listing in the status window.
- Click on the dropdown for Script and select the Gill\_E39860.lss from the list (alphabetical listing)
- 4. In the text box for **Name**, type in **Wind** (or anything to help you identify each board if there are multiple listings).
- 5. Code Set should be left as Single Byte.

- 6. In the Serial Port drop-down list, click to select Network (Connect)
- 7. Enter the Port and IP Address settings that refer to Display on the label on your SeriaLynx unit.
- 8. For Running Time click the radio button for Off.
- 9. For **Results** select the following settings:
  - a. Auto
  - b. Uncheck Paging

- 10. Click **OK** to close the Options window.
- 11. Close the FinishLynx program and re-start the software.
- 12. Press the Wind button on the Wind gauge remote.
- 13. Go to **File** | **Open** and select the Sprint.evt from the Lynx directory.
- 14. The wind value will appear on the display.

## Step 18: Automatic Capture Module (ACM) Setup and Operation

## A: Using ACM to Stop Running Time on a Display

The following information will help to set up the ACM feature for stopping or pausing the running time on a display with each race.

- 1. In the Hardware Control window, click on the **Camera**Settings ①.
- 2. In the Camera Settings, click on the **Inputs** tab and set **Photo Eye** to **Internal**.
- Next, click on the Capture tab and set Capture Method to Automatic.
- 4. Click **OK** and close the Camera Settings.
- 5. Click File | Options then select the Scoreboard tab.
- 6. Confirm that the scoreboard is set up properly as shown above.

- 1. Click File | New to create a new blank event or click on the Create New Blank Event button in the upper left.
- In the Event Window make sure there is an A for Armed and S for Scoreboard and it says Armed to the right of the race clock (when using ACM, the "c" for capture will not show until capture is enabled).
- 3. Create a start for the event and confirm that the running time is showing on the Infield display.
- 4. Click the Capture icon to enable capture then hit the Ctrl + F keys. It will say Finishing to the right of the race clock (click on Scoreboard Menu for shortcut keys).
- 5. Have someone run through the finish line and the camera should capture image and the running time should stop and display the time to the hundredths.

**NOTE:** In multi-lap races you can use **Alt** + **P** to pause the running time as competitors pass in front of the camera.

## **B: Manually Control ACM:**

## Step 19: Create a Shared Directory for FinishLynx and LynxPad

- Right-click on your computer desktop and select New |
   Folder. When the New Folder appears, change the
   name to Practice competition.
- In FinishLynx, click File | Options.... Click the Browse button on the Event Directory: and navigate to the Practice competition directory you just created.
- Still in FinishLynx, click the Database tab. Click the Browse... button next to the Output Directory: and navigate to the Practice competition directory. Then, click Ok.
- Click the Windows Start button then LynxPad.
- Click File | Options... and uncheck the Load Existing Results on Program Start box. Then, click Ok.

- 6. Open the sample competition by clicking File | Open. Navigate to C:\LynxPadData\Sample then double-click the lynx.cmp file. A practice competition opens on the screen.
- Still in LynxPad, click File | Options.... Click the Browse button next to the Directory: text field. Navigate to the Practice competition file you created earlier. Select it and click Ok. Click Apply and then click Ok again.
- 8. Still in LynxPad, click **File** | **Save as...** and navigate to the **Practice competition** folder. Then, click **Ok**. Now, FinishLynx can get start lists created in LynxPad, and LynxPad can import results generated by FinishLynx.

## **Step 20:** Use FinishLynx with LynxPad Data

- 1. In FinishLynx, click to load the schedule of events from LynxPad. The Go To Event dialog appears.
- Click the Load Schedule button once. Click the dropdown list under the Load Schedule button. A list of

events appears. Click to select the "110 Meter Hurdles Men (9, 3, 1)" event in the list, and then click Ok. The first heat of the third round of the men's 110m hurdles opens on the FinishLynx screen.

3. Either use a starting gun, or tap your palm on the end of the sensor - this simulates the firing of the starting gun and starts the yellow FinishLynx timer.

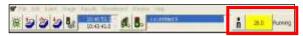

- 4. Have your assistant run through the finish line while capturing them using either of the following methods:
  - a. If using manual capture, press down and hold the red capture button to capture the image. Release the button as soon as he/she has run completely through the finish line. Click the "automatically crop all blank areas" icon to remove unnecessary image.
  - b. If using automatic capture mode, enable it by clicking the "turn capture on for the selected event" icon . Toggle the icon again after he/she has run completely through the finish line.
- 5. Practice evaluating the image by following the same steps you followed earlier in Step 1:

- 6. Click **File** | **Save** to save the race to the **Practice competition** directory.
- 7. Crop space between competitors in your FinishLynx image by right-clicking and drawing a box around the unwanted space. Release the mouse button and select **Crop** from the dialog that appears.
- 8. **(Optional)** Print the results and a portion of the FinishLynx image by right-clicking on the image and drawing a box around the portion you want to appear in your printout. For example, the first-place finisher or a close finish between two competitors. Click **Ok** and then select the printer from the **Print** dialog to send the image with results to the printer.
- Click File | Close window and then click Yes to save changes you made to the FinishLynx image when you cropped it.
- In LynxPad, click to highlight Men 110 Meter Hurdles in the Events window. The start list appears in the Heats window.
- Still in LynxPad, click Competition | Refresh All Results. The results from the race you just evaluated appear in LynxPad.

Looking for more resources? Visit our YouTube Channel for setup and support videos: <a href="https://www.youtube.com/finishlynx">www.youtube.com/finishlynx</a>

#### Notes: